## **Required Equipment:**

- Antica 4 Channel HDSDI encoder ANT-2504
- Switch
- Ethernet Cables
- SDI Cables
- USB-C to ethernet adapter for any Macs you want to connect

There are also some settings on the device that must be modified before Hudl Sportscode will be able to connect to the IP streams. You will need to configure your Macs network settings, enable rtsp on the Antrica device and configure the capture settings.

The default IP address of the units when shipped is in the range 192.168.1.200 through to 192.168.1.203. To connect to the device you need to first set your Mac up on this IP address range.

## **Set An Antrica Network Location**

Connect your Mac to the switch, then choose System Preferences > Network. Select the Location dropdown menu at the top of the window and select Edit Locations. Click the "+" in the bottom left corner and create a new location called Antrica.

Select the USB LAN connection from the left-hand side of this window and enter the following settings.

Configure IPv4 - Manually

IP Address - 192.168.1.100

Subnet Mask - 255.255.255.0

Router - 192.168.1.1

Click Apply

\*if you want to connect multiple Macs to the switch be sure to set different IP addresses within this range. So you could use 192.168.1.101, 192.168.1.102, etc

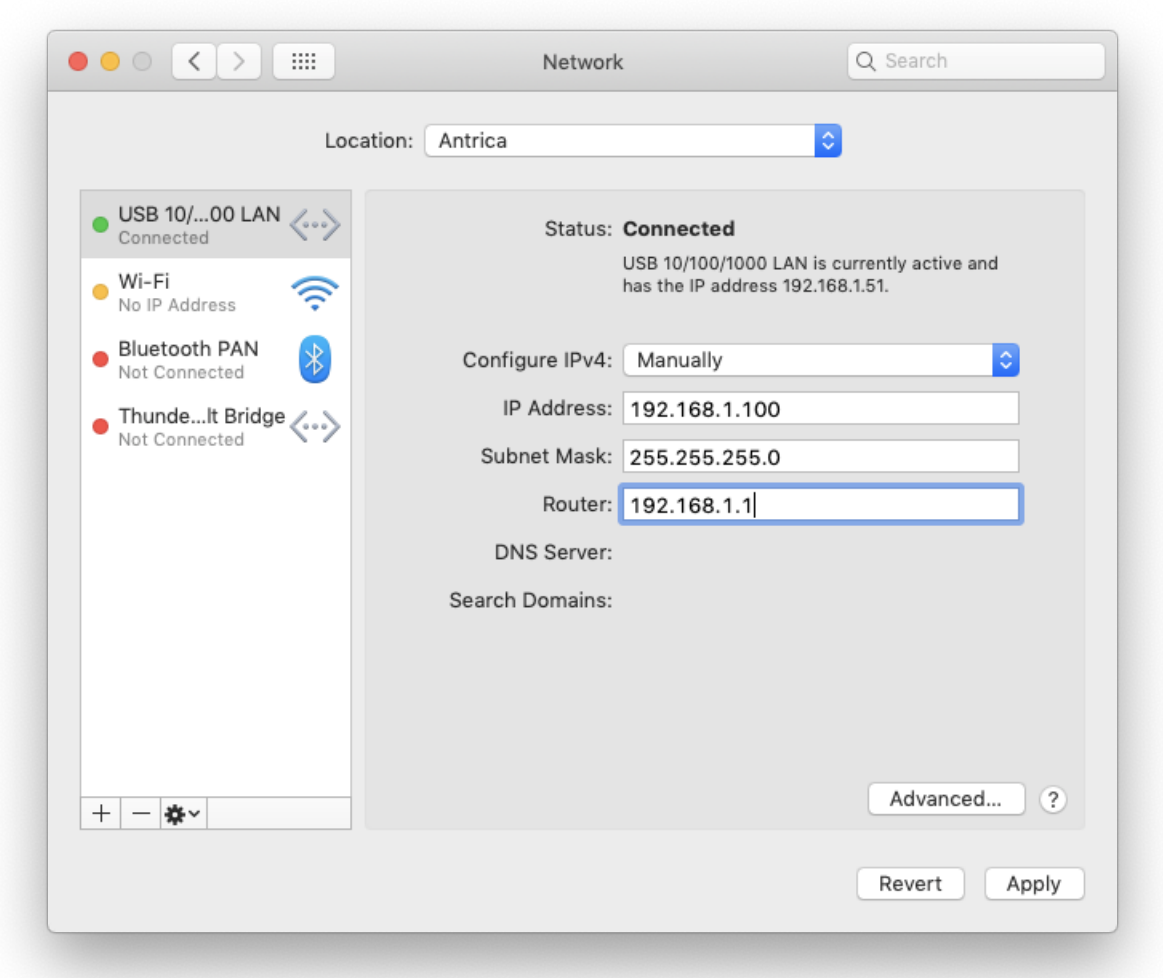

If your switch is powered on then you should now see a green dot next to the USB LAN Menu.

You can now close the System Preferences > Network window.

You can now switch your locations between Automatic and Antrica easily through the Apple Menu > Location when you want to connect to or disconnect from the Antrica device.

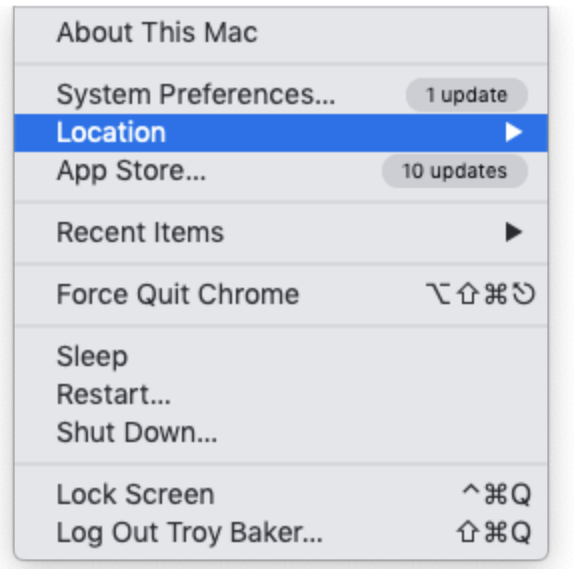

## **Connect to the Antrica device though the web-interface, enable rtsp and adjust encoding settings**

Open a web browser and enter [http://192.168.1.200.](http://192.168.1.200/) When asked enter the default username -"admin" and password - "admin"

Select SDI Main from the Menu on the left

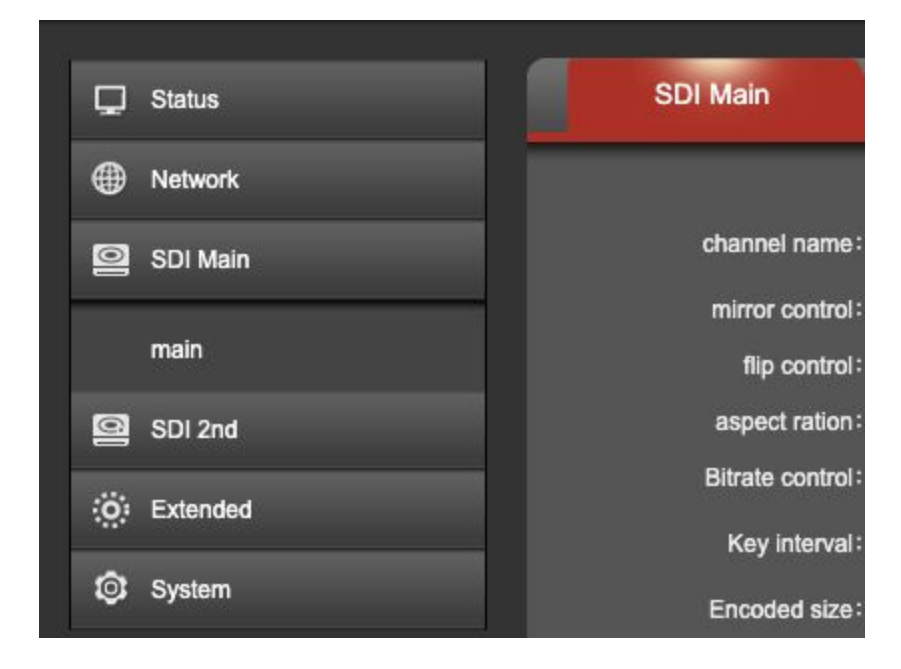

Scroll to the rtsp settings. Enable rtsp and set to TCP. Scroll to the bottom of the page and click Apply.

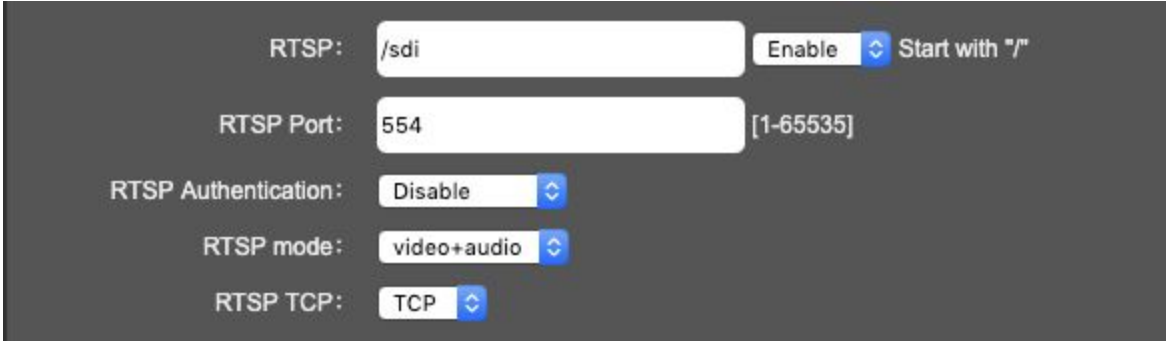

Repeat the above with each of the Antrica streams by entering the IP address for each in a web browser and adjusting the settings.

To do here

- add the Antrica recommended settings
	- Bit Rate Control vbr
	- Key Interval 25
	- Encoding Size 1920 x 1080
	- H264 Profile high Profile
	- Max bitrate 8000
	- **Encoding Frame Rate This needs to match the source, if PAL region use 25, NTSC use 29.97 or 30**

## **Hudl Sportscode**

Open your capture window inspector, click the + symbol to add a feed and enter the 1st default IP address in the Feed Address box.

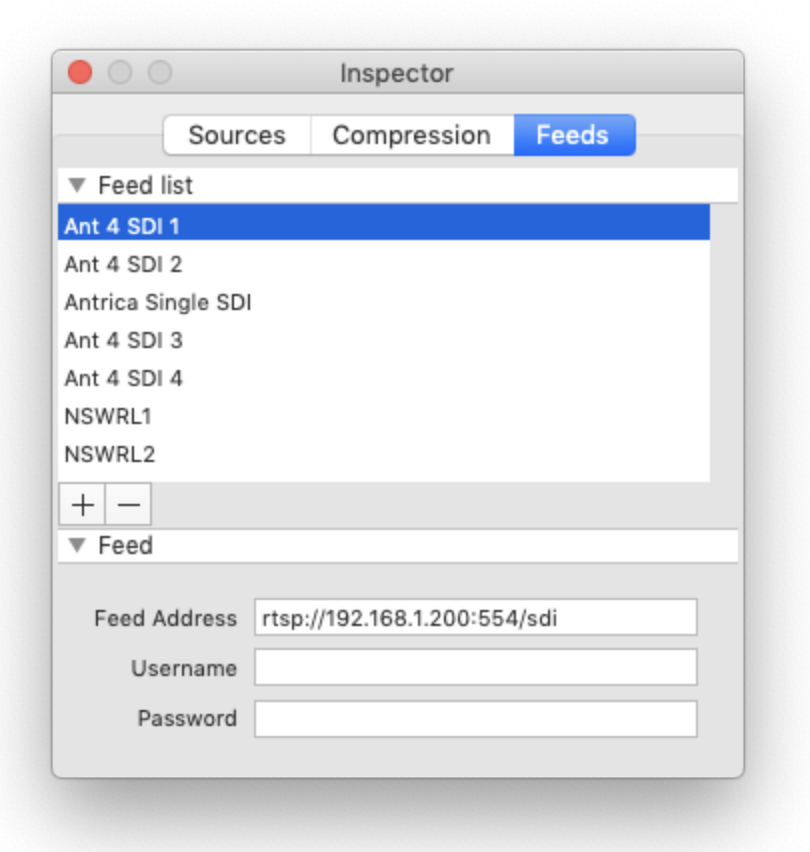

The default address is rtsp://192.168.1.200:554/sdi

By default the stream is not password protected so you may leave these sections blank.

Repeat, setting up feeds in Hudl Sportscode for each of the other IP streams rtsp://192.168.1.201:554/sdi, rtsp://192.168.1.202:554/sdi and rtsp://192.168.1.203:554/sdi

Name the Feeds accordingly

When you are ready to start capture, select the Sources tab from the Capture Inspector and select the streams you want to capture.

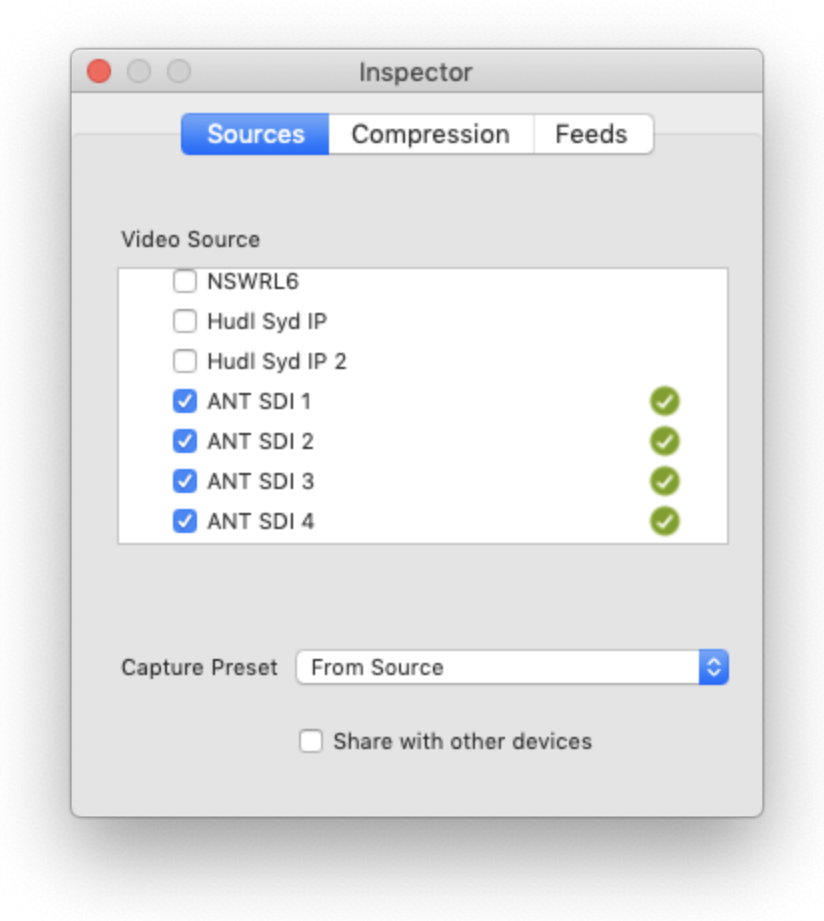

Your capture Preset must be set at "From Source" to capture from multiple IP streams.